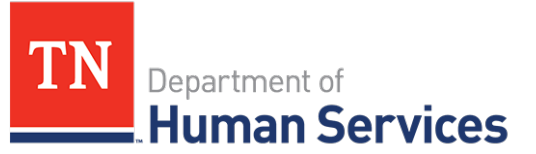

# Reviewing Past Pay Cycle Data

#### **Overview**

This Quick Reference Guide shows Providers how to review past pay cycle data.

### **Audience**

Child Care Providers participating in the Certificate Program.

#### **Accessing the Payment Summary Screen**

To access the **Payment Summary** screen from the dashboard, click **Review Payments**.

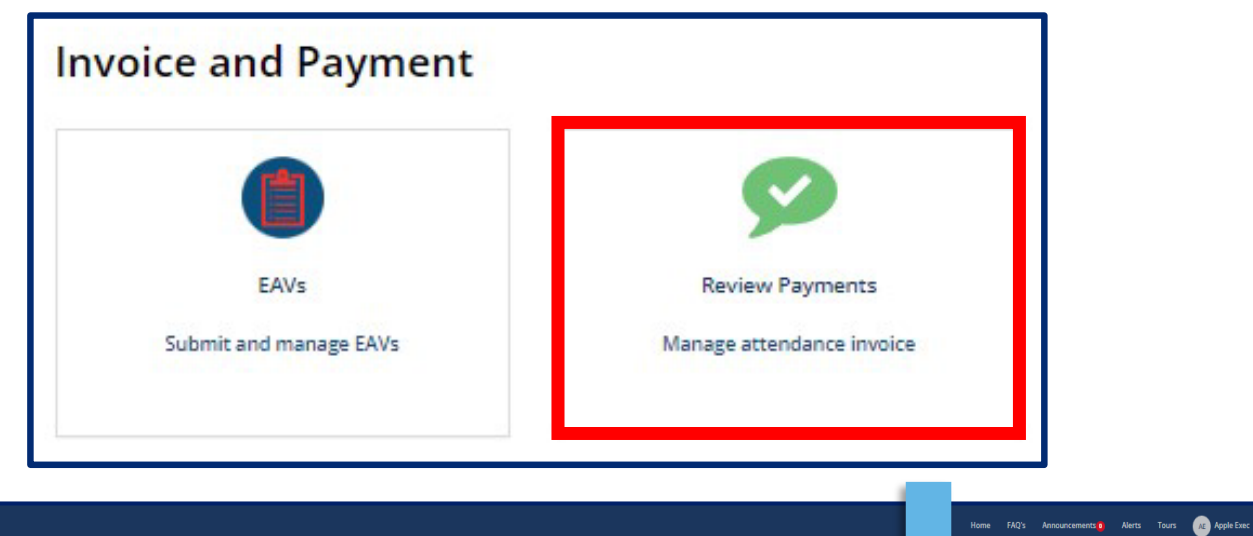

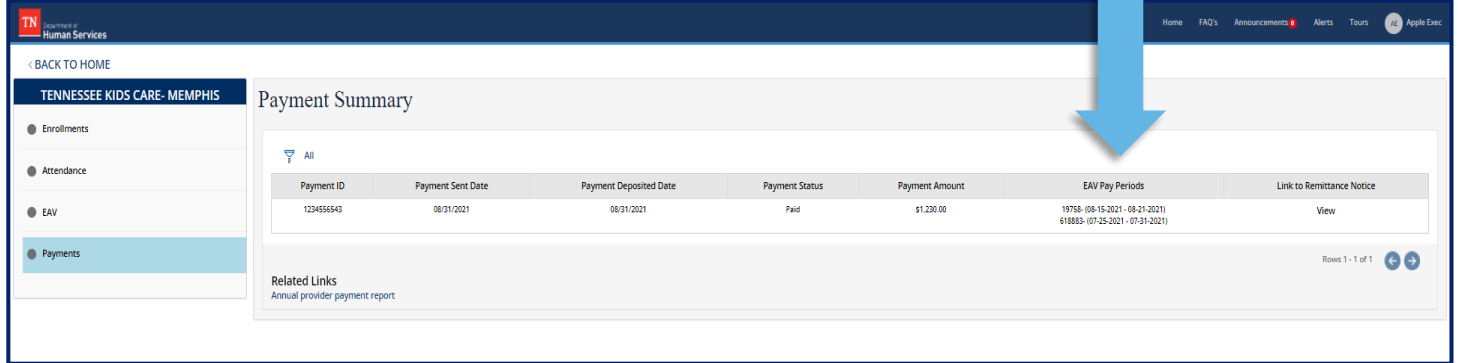

## *Quick Reference Guide*

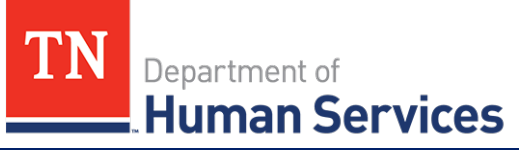

The **Payment Summary** screen displays key payment details, including:

- 1. Payment ID
- 2. Payment Sent Date
- 3. Payment Deposited Date
- 4. Payment Status
- 5. Payment Amount
- 6. EAV Pay Periods
- 7. Link to Remittance Notice

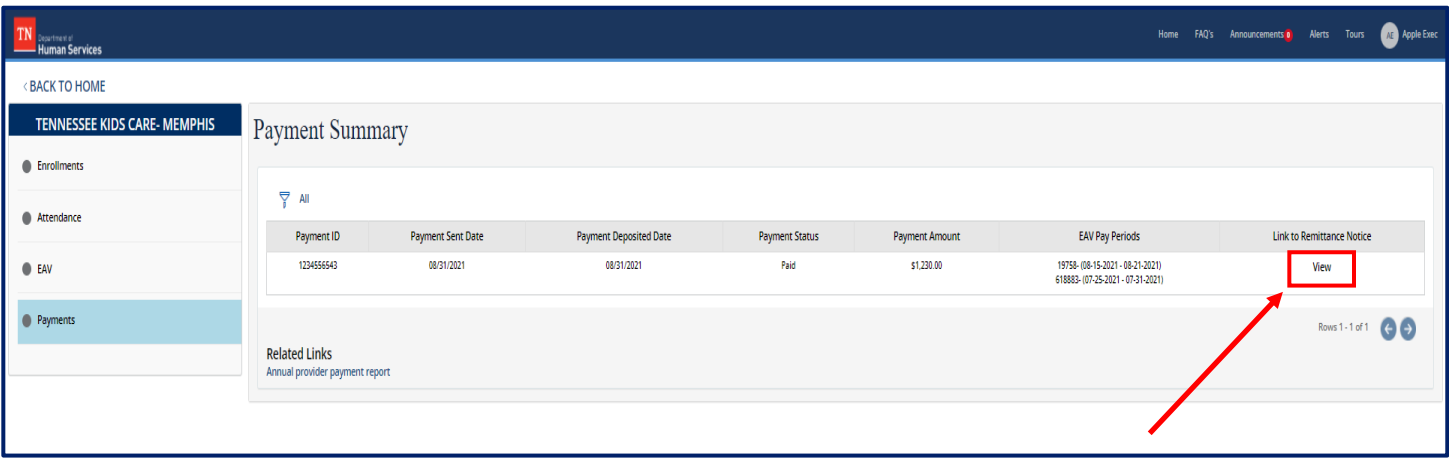

*Note: To access each payment's remittance notice, select the View button for the payment under the Link to Remittance Notice column. A window in your browser will open with the Remittance Notice.*

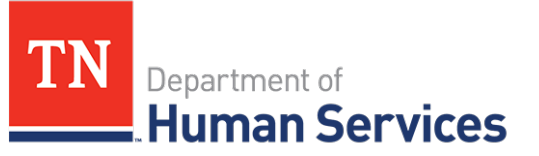

#### **Annual Provider Payment Report**

At the end of each calendar year, TDHS publishes an Annual Provider Payment Report with all payments made within that year. To access the report:

1. Click the **Annual Provider Payment Report** link on the bottom of the screen.

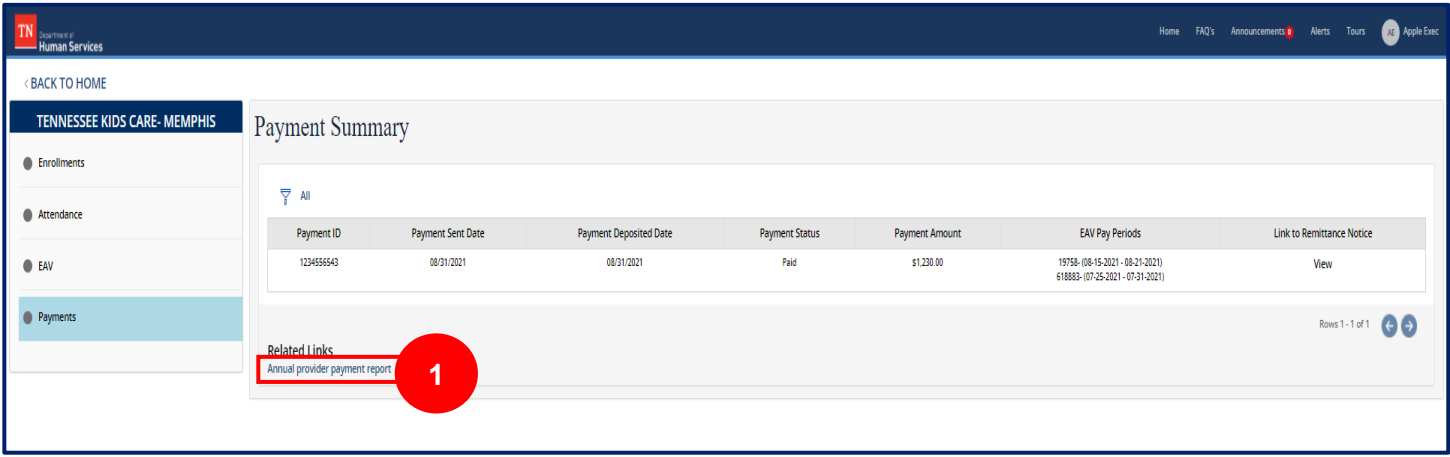

2. Click the **Link** to the report you wish to access.

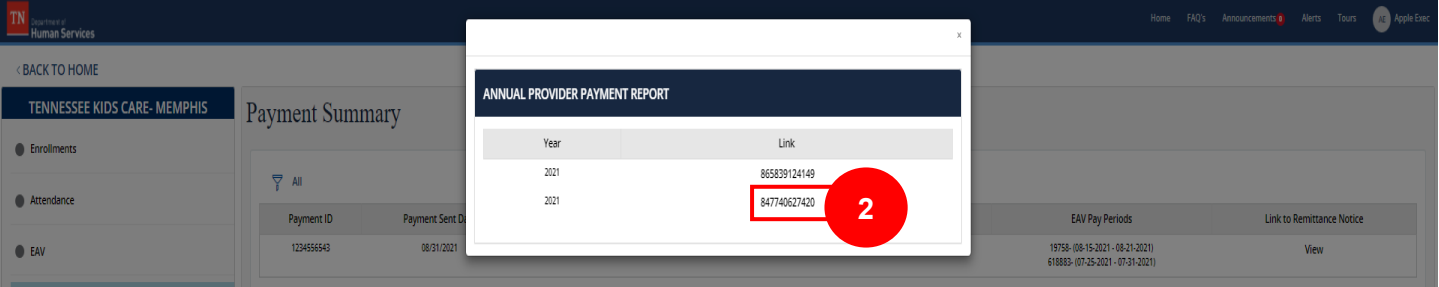